# 学認サービス ログイン手順

## ・Science Direct

#### ①該当サービス名を選択

Science Direct をクリック、 所属館名「Tsurumi」を入力 し、右の「>」を押す

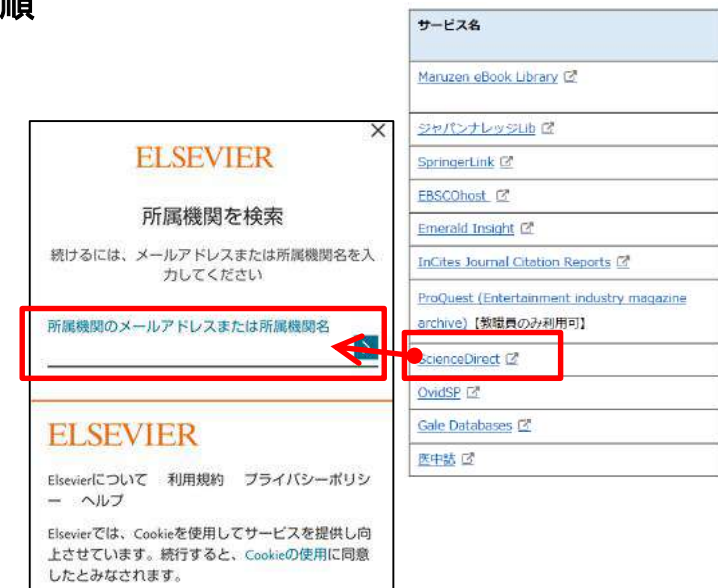

#### ②学認認証を選択

「所属機関経由でサインイン」 をクリックする

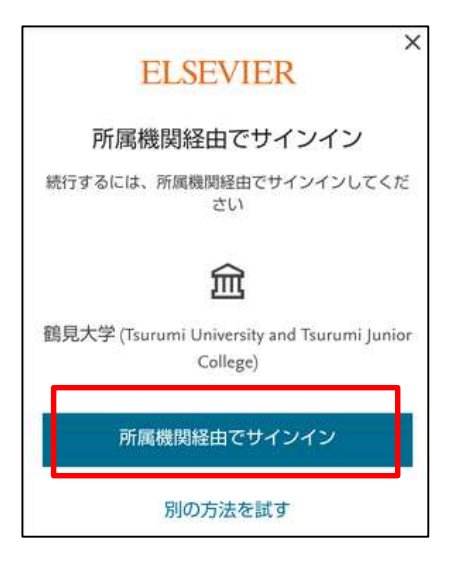

## ③ID/PW の入力

ID とパスワードを入力し ログイン後、アクセスしよう としているサービスに関する 次回の情報送信確認について チェックを行い、「同意する」 をクリックする。

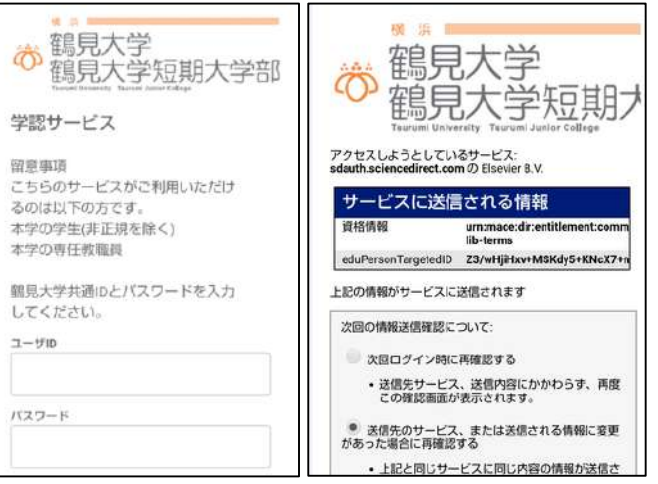

### ④登録せずに続行の選択

Elsevier に「鶴見大学経由でサインインして います」と表示されるため、「登録せずに続行 する」をクリックする

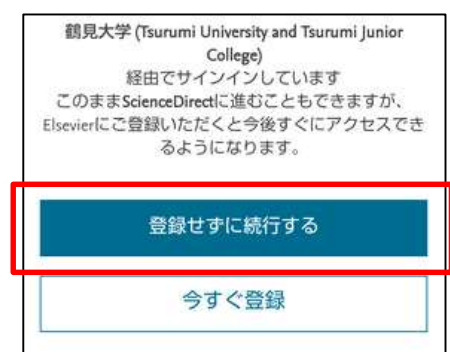

### ⑤Science Direct の利用

そのまま利用する。 終了するには、右上の「三」を クリックし、「Sign out」を押す。

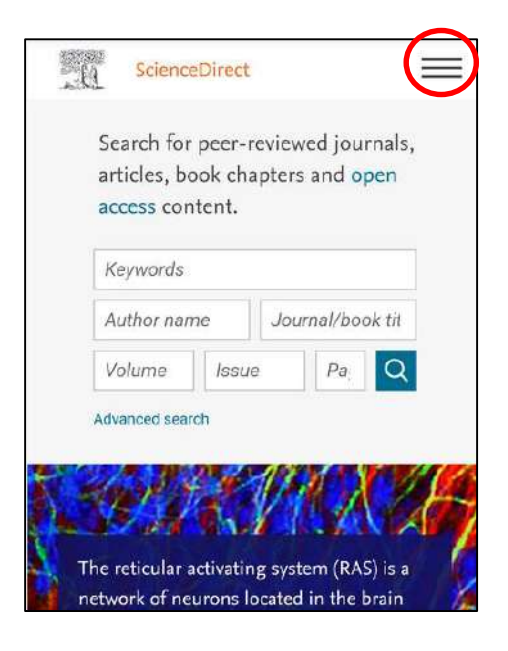